# **HOW TO CREATE YOUR MSE ACCOUNT**

GO TO: Accueil - MesServices.etudiant.gouv.fr

If there is any issues during your application, write to adelaide.careil@utbm.fr stating:

- The issue (screeshots)  $\bullet$
- Your ID and your password  $\bullet$

## étudiant MesServices.etudiant.gouv.fr **Click here to register**

### **VOTRE DOSSIER SOCIAL ETUDIANT**

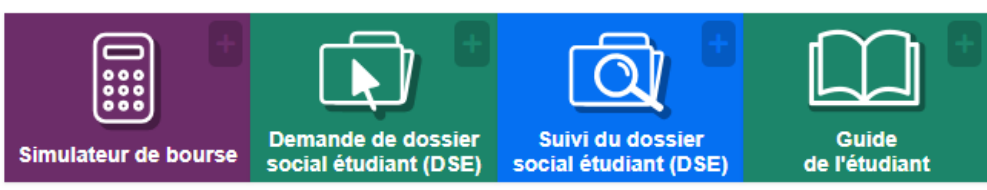

## **VOS ÉTUDES**

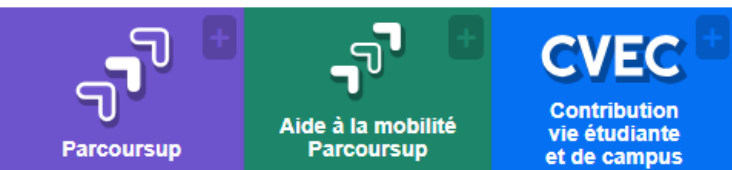

## **VOUS LOGER**

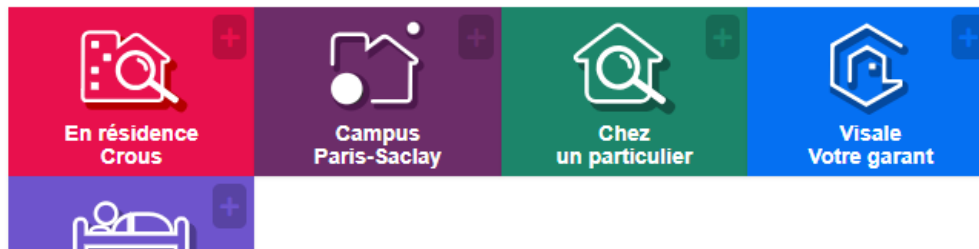

#### **A** DEMANDE DE DSE 2024-2025

Pour faire leur demande de bourse pour l'année universitaire 2024-2025, les étudiants et futurs étudiants doivent remplir le dossier social étudiant.

Les dossiers doivent être déposés du 1er Mars au 31 mai 2024

À compter de la campagne DSE 2024-2025, les frais de dossier sont supprimés. Validez votre dossier et suivez les instructions

**Consulter le Guide de l'étudiant** pour en savoir plus.

#### **A** ALERTE PHISHING

Ne communiquez jamais vos identifiants de connexion de

MesServices.etudiant.gouv.fr à un autre site ou à un tiers par téléphone ou SMS.

Le Crous connait déjà votre numéro d'INE.

Le Crous n'a pas besoin de connaitre

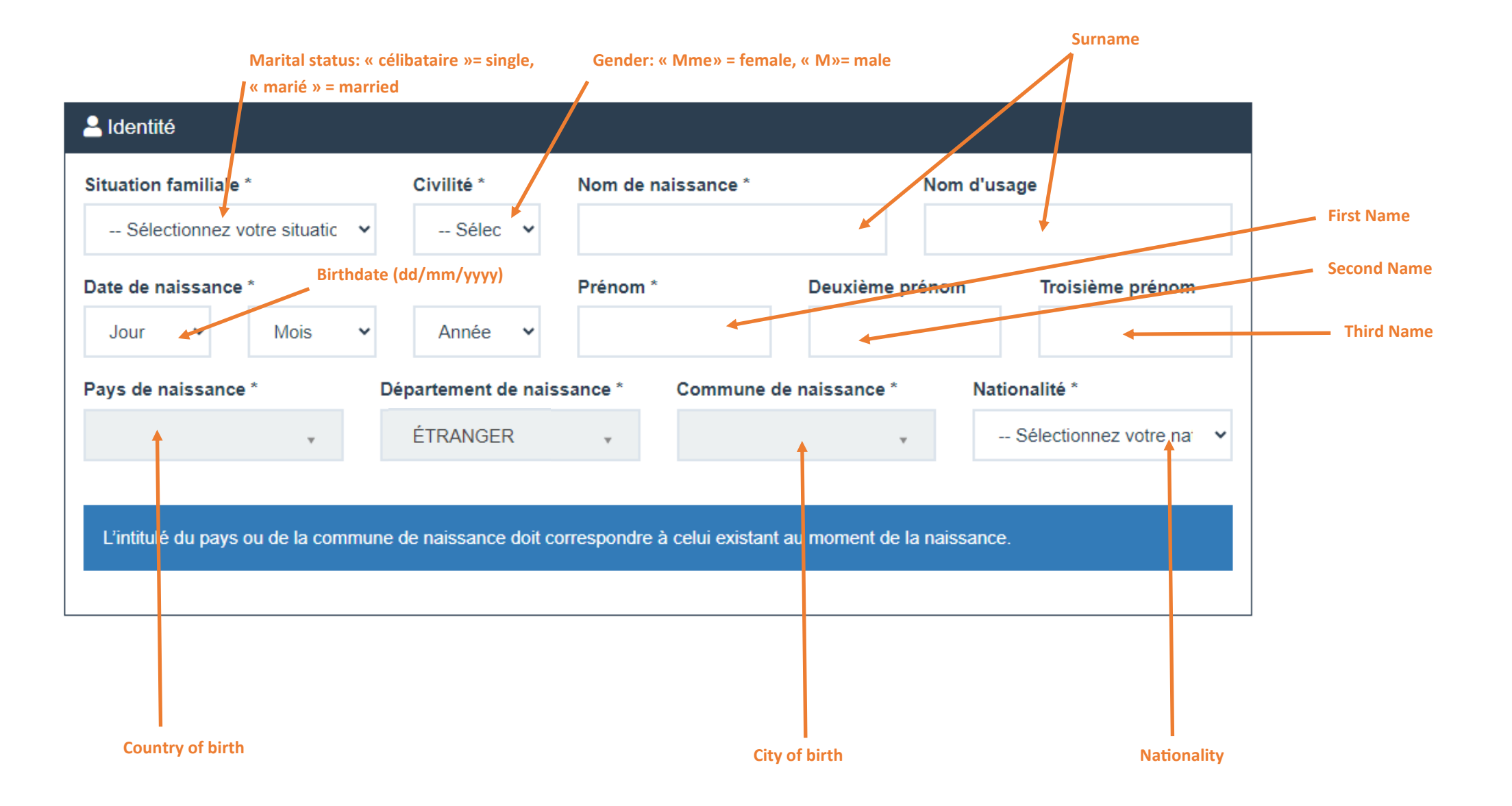

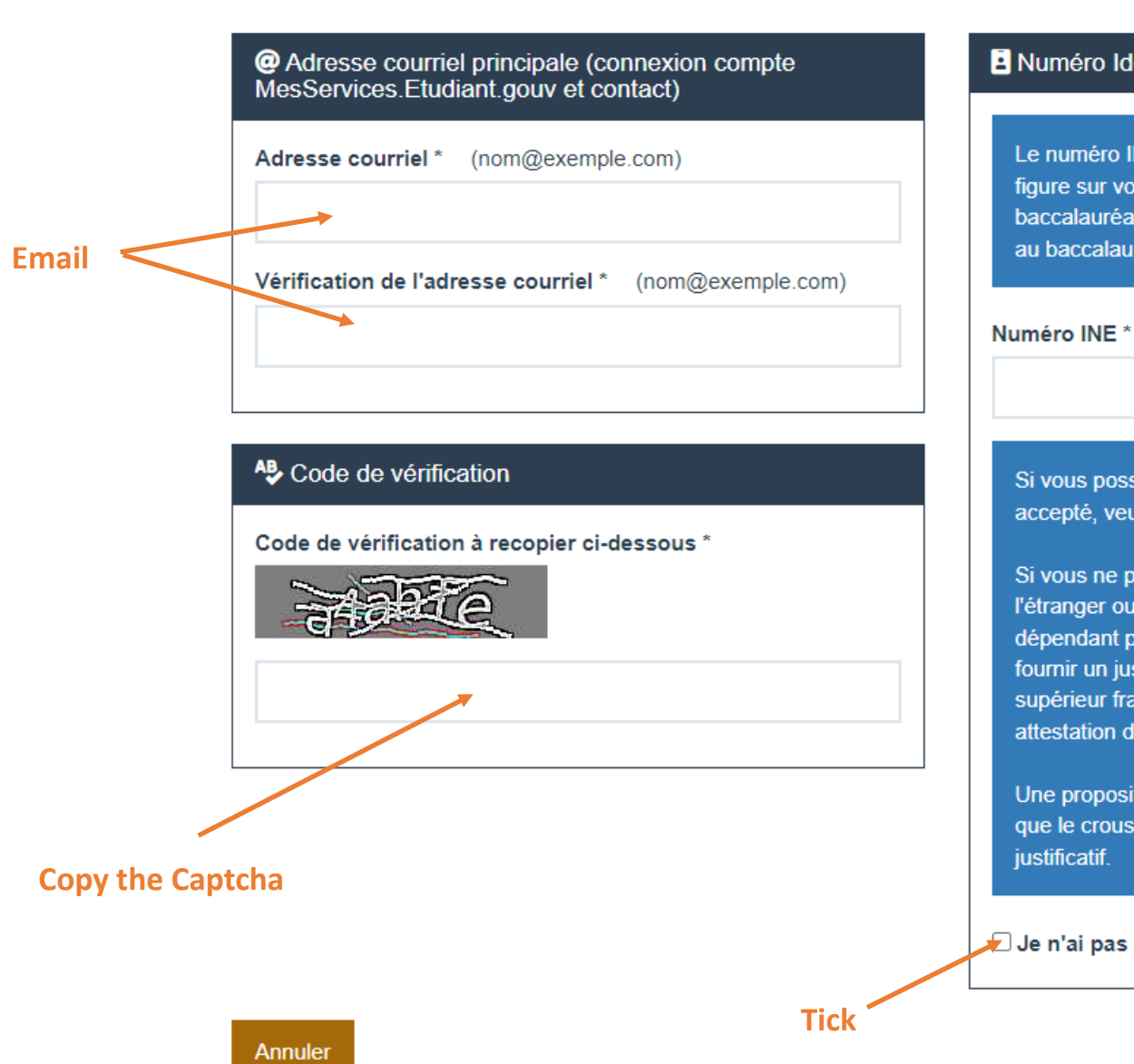

#### A Numéro Identification Nationale

Le numéro INE (Identification Nationale Etudiant) ou BEA : II figure sur votre carte d'étudiant ou sur le relevé de notes du baccalauréat, ou sur l'imprimé de confirmation d'inscription au baccalauréat.

Si vous possédez un numéro INE et que ce numéro n'est pas accepté, veuillez cocher "Je n'ai pas d'INE".

Si vous ne possédez pas de numéro INE (vous venez de l'étranger ou vous êtes scolarisé dans un établissement ne dépendant pas de l'Education nationale), vous devrez nous fournir un justificatif de votre inscription dans l'enseignement supérieur français sur l'année en cours ou à venir ou une attestation de stage en France.

Une proposition d'accueil temporaire en cité universitaire. que le crous vous a adressée par mail, est acceptée comme

Je n'ai pas d'INE

Suivant

**Click here** 

#### This is your INE. Please send it to adelaide.careil@utbm.fr

L'INE récupéré est le 233301991JB.

Cliquez sur le bouton "Suivant" pour continuer l'inscription.

#### **Annuler**

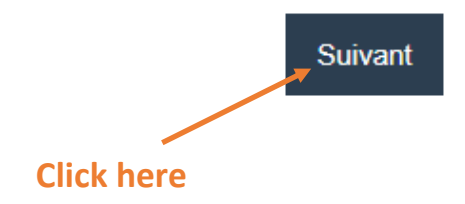

**CRÉATION D'UN NOUVEAU PROFIL - ÉTAPE 2** 

@ Vérification adresse courriel principale (connexion compte MesServices.Etudiant.gouv et contact)

Un code de vérification de votre adresse vous a été envoyé par courriel.

Code de vérification\*

Annuler

Enter here the verification code received

Suivant

by mail

c.

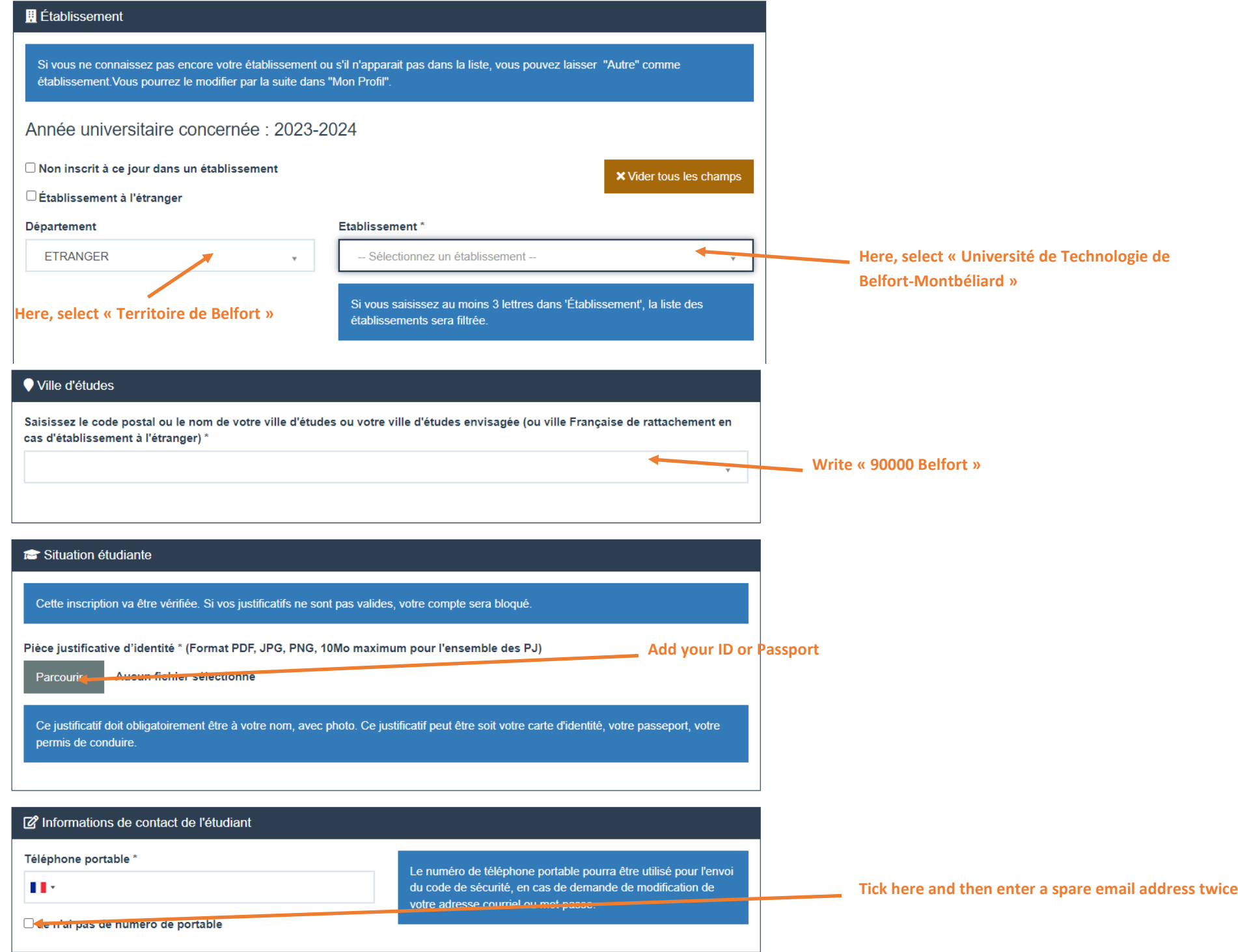

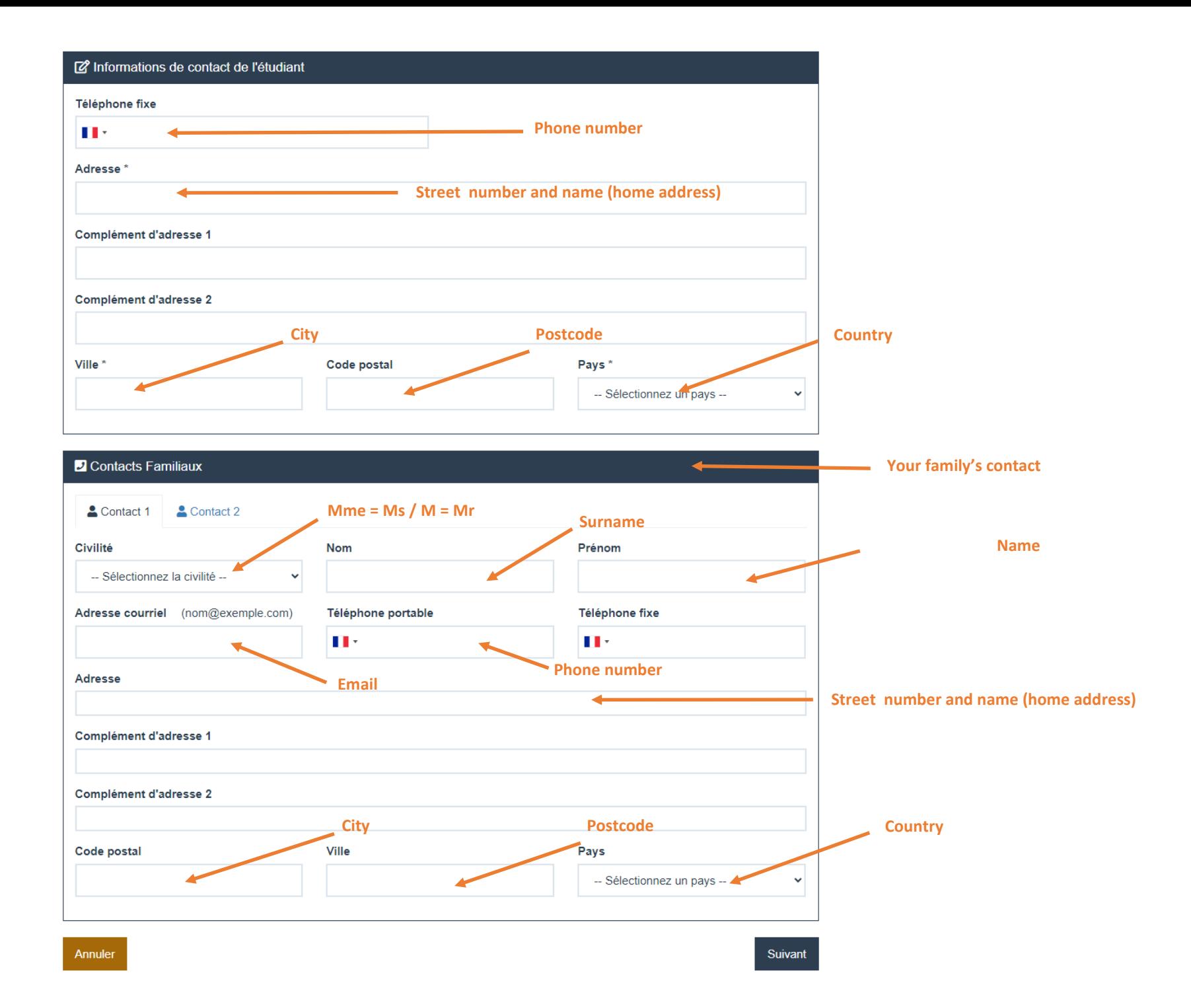

#### **CRÉATION D'UN NOUVEAU PROFIL - ÉTAPE 4**

### 20 Vérification du numéro de téléphone portable

Ne fermez pas votre navigateur. Un code de vérification vous a été envoyé par SMS au numéro +337\*\*\*\*\*\*74. Entrez ce code pour valider la modification.

#### Code de vérification \*

Je n'ai pas reçu le SMS (00:16)

Enter the verification code received by mail

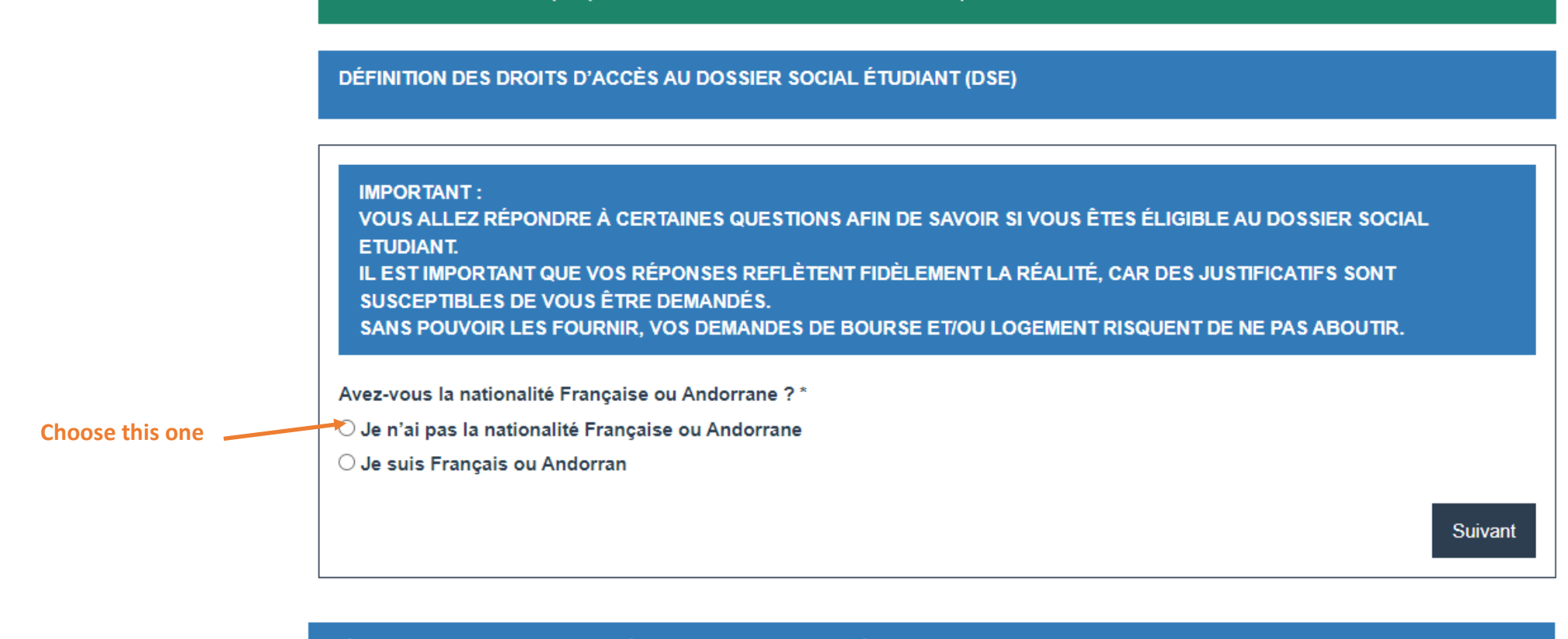

#### DÉFINITION DES DROITS D'ACCÈS AU DOSSIER SOCIAL ÉTUDIANT (DSE)

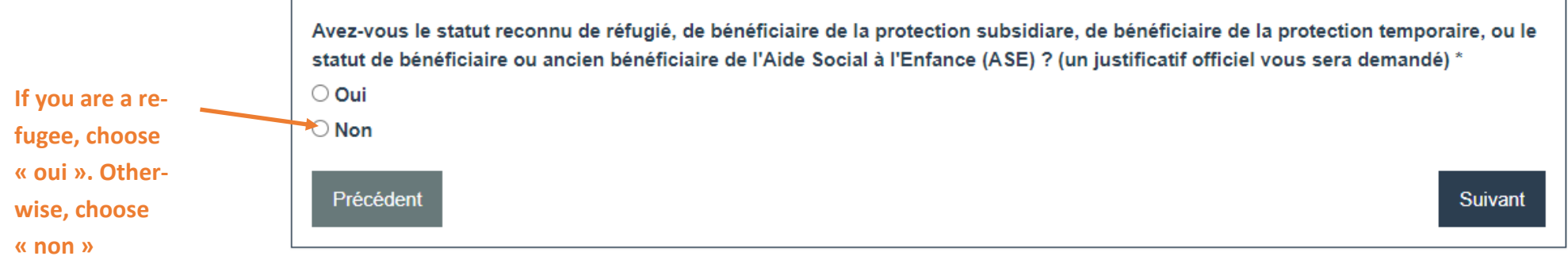

#### **An email has been sent to you. Follow the link to create your password.**

## **MODIFICATION DE VOTRE MOT DE PASSE** Mot de passe\* Confirmation du mot de passe \* Enregistrer le nouveau mot de passe **Choose your password** • **6 characters** • **1 number** • **1 capital letter** • **1 special character Click here to create your account**

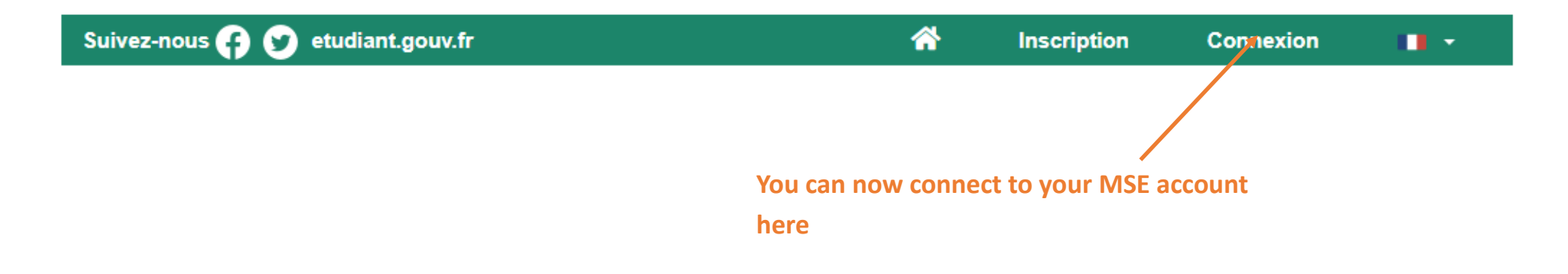

## **Congratulations, your are done !**

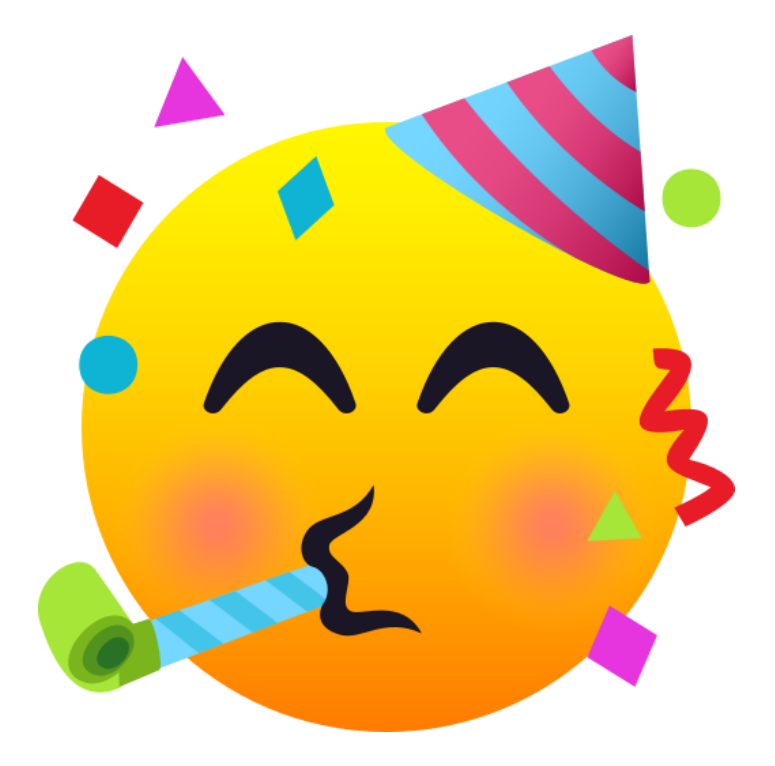